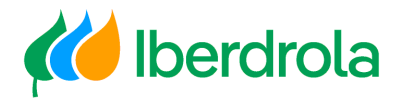

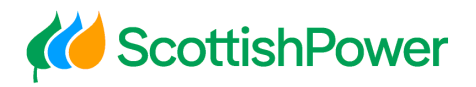

# Manual

Gestión Usuarios

Grupo Iberdrola Scottish Power Avangrid

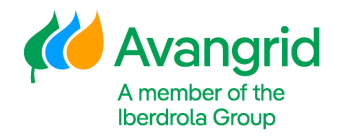

Rev: 2.0 Fecha: 06/11/2023

Página 0

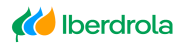

**K** Scottish Power

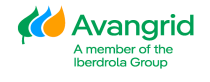

# **INDICE**

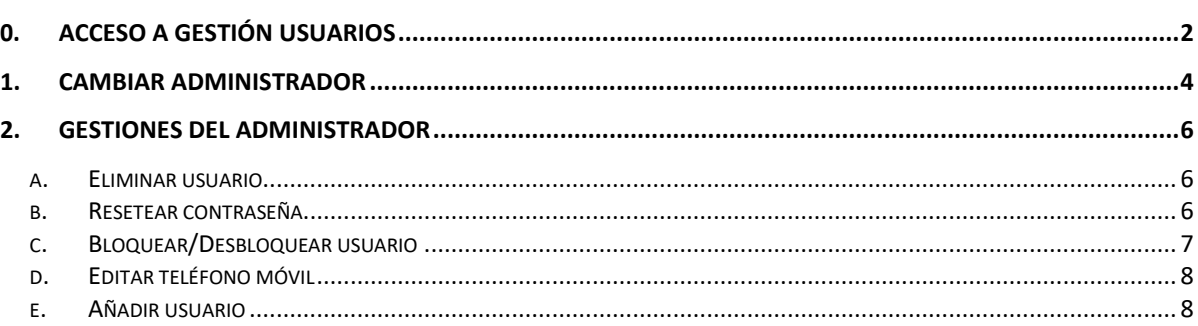

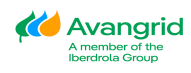

## <span id="page-2-0"></span>**0. Acceso a Gestión usuarios**

A través de esta funcionalidad, en caso de que usted sea el Administrador del proveedor podrá visualizar esta pestaña:

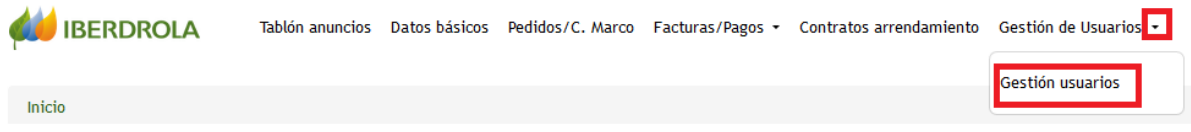

En la que seleccionándola se mostrará una pantalla en la que deberá introducir el Código Pin que reciba en su E-mail o en su teléfono vía SMS.

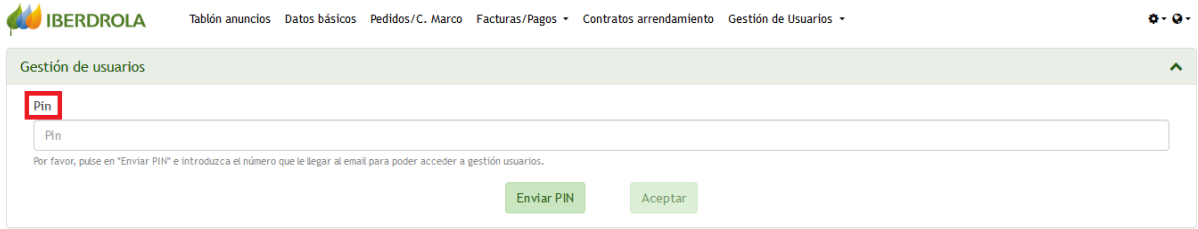

Para recibir el Código Pin deberá pulsar en "Enviar PIN".

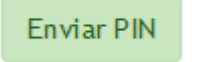

Recibirá un mail/SMS informando del Código Pin a introducir.

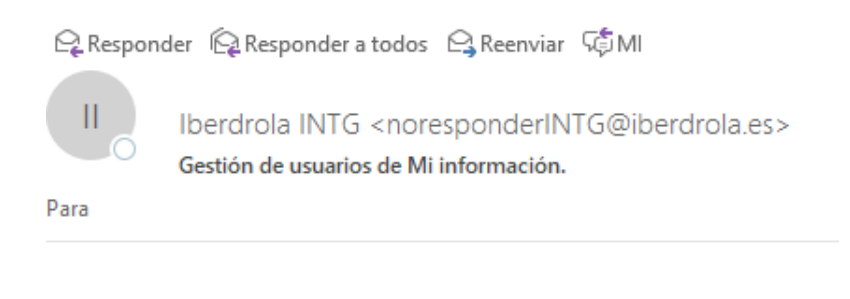

El PIN para poder acceder a la gestión de usuarios es: 49858

Tenga en cuenta que la validez de este PIN caducará en 5 minutos.

Tras haberlo introducido, seleccione "Aceptar" para validar el Código y acceder a la pantalla de Gestión de Usuarios.

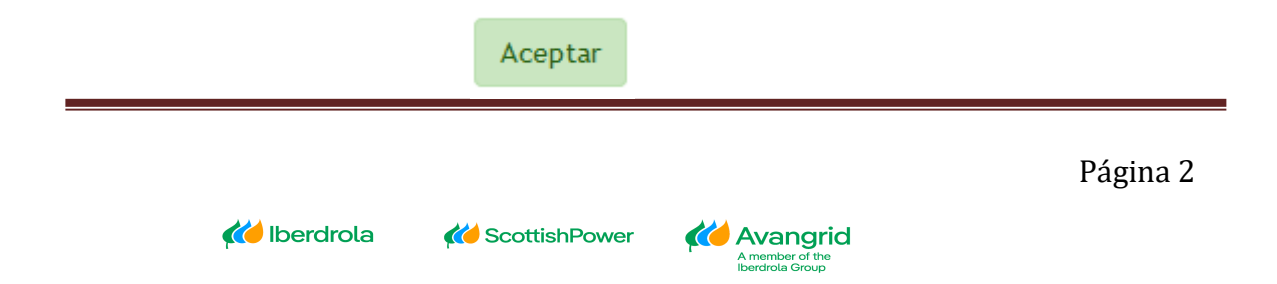

Una vez haya accedido al panel de Gestión de Usuarios, podrá visualizar una consola en la que se le mostrará la siguiente información:

- Acciones: Las diferentes gestiones que podrá realizar sobre los usuarios Visualizadores y sobre su propio usuario Administrador.
- Código Usuario: Los diferentes códigos de usuario que están dados de alta en nuestra base de datos para su Proveedor.
- Nombre: Los nombres de los distintos usuarios que están dados de alta en su Proveedor.
- Apellidos: Los apellidos de los distintos usuarios que están dados de alta en su Proveedor.
- E-mail: La dirección de correo electrónico de los distintos usuarios que están dados de alta en su Proveedor.
- Rol: El Rol que va a tener cada uno de los usuarios que están dados de alta en su proveedor, que pueden ser usuario "Administrador" o "Visualizador".
- Estado: El estado en el que se encuentra cada usuario que está dado de alta en su Proveedor, que pueden ser "Activado", "Desactivado", "Bloqueado" y "Borrado".

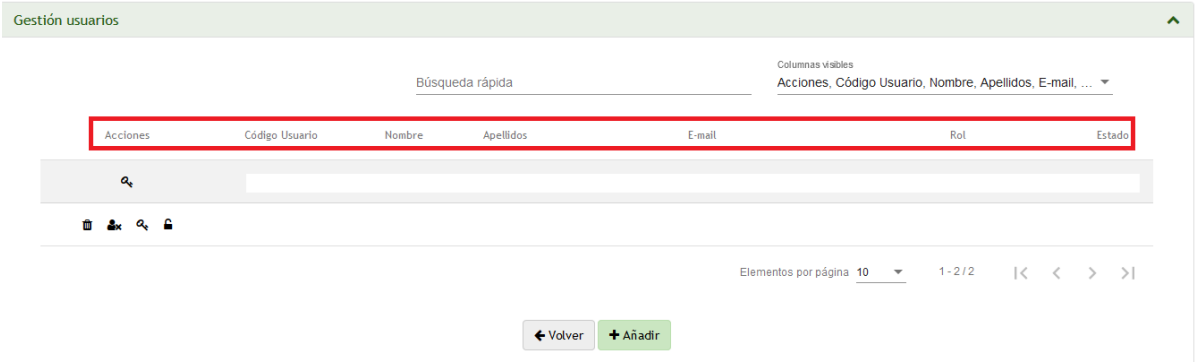

Las diferentes acciones que podrá realizar sobre los diferentes usuarios (Administrador y Visualizadores), se detallan a continuación:

- Eliminar  $\frac{1}{\sqrt{2}}$ : Habilitado sólo para Visualizadores.
- Asignar/Cambiar Administrador  $\frac{3x}{x}$ : Habilitado sólo para Visualizadores.
- Reinicializar Contraseña <sup>Q</sup> : Habilitado para Visualizadores y Administrador.
- Bloquear/Desbloquear  $\blacksquare$ : Habilitado sólo para Visualizadores.
- Editar : Habilitado para Visualizadores y Administrador.

Además, podrá añadir usuarios visualizadores a su Proveedor pulsando el botón "Añadir".

> *K* Avangrid A member of the<br>Iberdrola Group

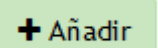

*K* Iberdrola

También podrá volver a la pantalla principal pulsando el botón "Volver".

**K** Scottish Power

← Volver

Las diferentes acciones que se mencionan a continuación acerca de la gestión de los usuarios solo se podrá realizar en aquellos en los que su estado no sea "Borrado" ó "Bloqueado".

# <span id="page-4-0"></span>**1. Cambiar Administrador**

Mediante esta utilidad usted como Administrador podrá asignar a un usuario Visualizador activo su Rol de Administrador, tras lo cual usted quedará como usuario Visualizador. Esta utilidad deberá emplearse en caso de baja o ausencia permanente por su parte como Administrador en esta plataforma.

Tras seleccionar en el icono <sup>dex</sup> del usuario Visualizador que quiera designar como nuevo Administrador, se le mostrará un Pop-up indicándole que, si acepta, realizará el cambio de Administrador y se cerrará la sesión con su usuario.

Al cerrar su sesión, usted podrá volver a Iniciar Sesión en la web, pero a partir de ahora entrará como usuario Visualizador.

Pulse en "Aceptar" para completar el proceso.

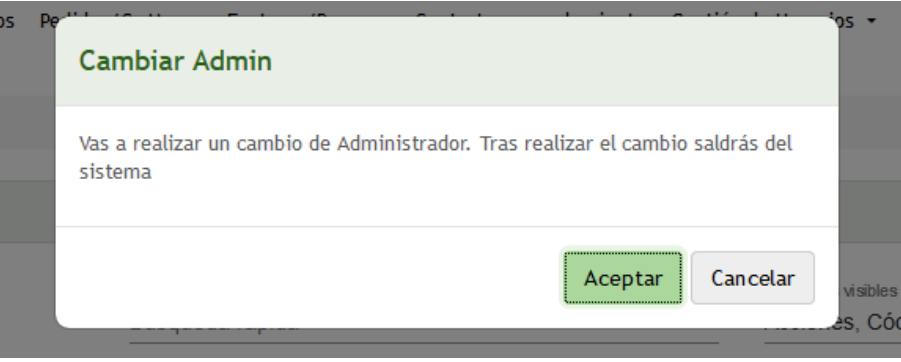

Pudiera darse el caso de que el Administrador del Proveedor esté borrado si éste se ha dado de baja sin designar un nuevo Administrador. En este caso, el próximo usuario Visualizador existente que Inicie Sesión en la Web deberá identificarse mediante el código del proveedor, su e-mail y su CIF (en caso de que IBERDROLA disponga de él) y realizar la verificación de su identidad mediante dos facturas igual que en el proceso de alta.

#### MI INFORMACIÓN - NUEVO ADMINISTRADOR

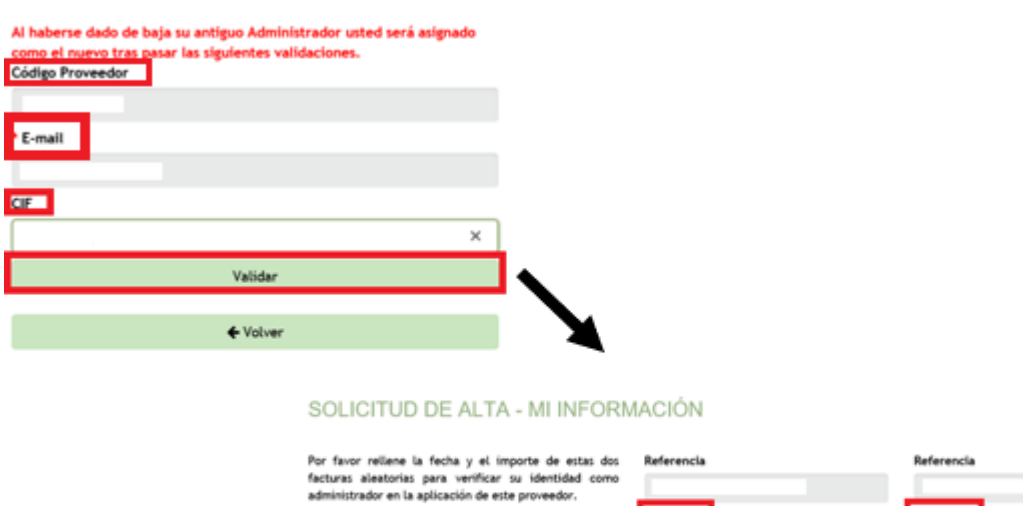

Por favor use los puntos como separador de miles y las<br>comas como separador de decimales para el importe de<br>las facturas (0,000,00).

Tras esta verificación de su identidad, el usuario Visualizador quedará definido como nuevo Administrador del Proveedor.

\* Importe

\* Fecha de factura

 $+$  Volver

ACCESO A MI INFORMACIÓN

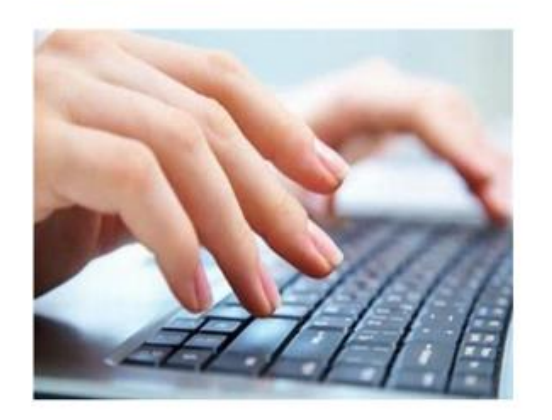

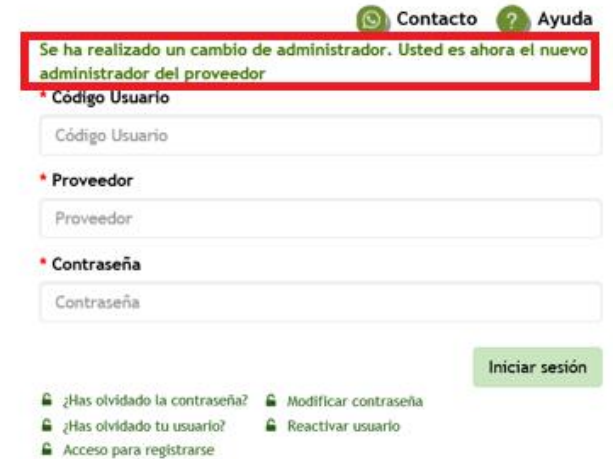

\* Importe

· Fecha de factura

EURO

 $\times$ 

EURO

Siguiente +

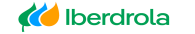

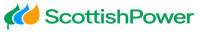

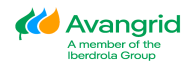

Página 5

# <span id="page-6-0"></span>**2. Gestiones del Administrador**

A continuación se detallan el resto de funciones que usted como Administrador puede realizar sobre los diferentes usuarios de su Proveedor.

a. Eliminar usuario

<span id="page-6-1"></span>A través de esta utilidad usted podrá eliminar un usuario Visualizador de su proveedor. Para ello, debe seleccionar el botón remarcado en rojo.

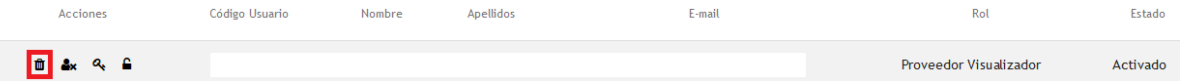

Tras haberlo seleccionado, se le mostrará un Pop-up en el cual deberá "Aceptar" para confirmar la eliminación de ese usuario, o "Cancelar" para volver a la pantalla anterior.

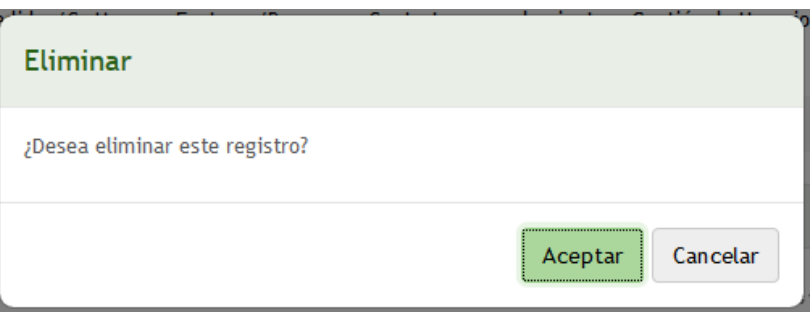

Tras aceptar el mensaje, el código de usuario eliminado ya no podrá volver a acceder a la Web.

#### b. Resetear contraseña

<span id="page-6-2"></span>A través de esta utilidad usted podrá resetear la contraseña de un usuario Visualizador o su propia contraseña como usuario Administrador. Para ello debe seleccionar el botón que se muestra remarcado en rojo.

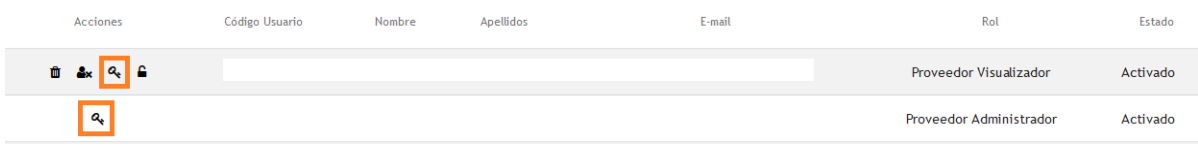

Tras haberlo seleccionado, se le mostrará un Pop-up en el cual deberá "Aceptar" para confirmar el reseteo de la contraseña, o "Cancelar" para volver a la pantalla anterior.

*K* Scottish Power

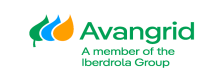

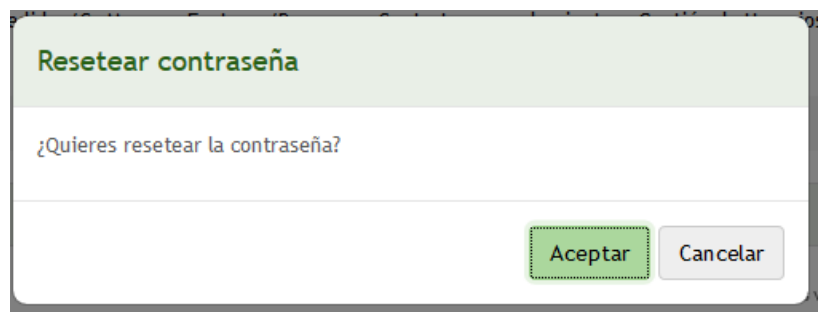

Tras aceptar el mensaje, se generará una nueva contraseña aleatoria de acceso a la herramienta para el usuario seleccionado, la cual se enviará automáticamente por email a la dirección del usuario. Tenga en cuenta que el sistema le obligará a modificar esta contraseña la primera vez que se conecte a la web.

### MI INFORMACIÓN - MODIFICAR CONTRASEÑA

Por favor, debe modificar su contraseña de acceso a la herramienta.

c. Bloquear/Desbloquear usuario

<span id="page-7-0"></span>A través de esta utilidad usted podrá bloquear o desbloquear un usuario Visualizador. En caso de que usted como Administrador bloquee un usuario Visualizador, éste no podrá acceder a la web hasta que usted lo desbloquee.

Si el usuario Visualizador se encuentra bloqueado p.e. por haber excedido el número de intentos incorrectos al acceder, deberá de desbloquearlo a través de esta utilidad.

Para ello, debe seleccionar el botón remarcado en rojo.

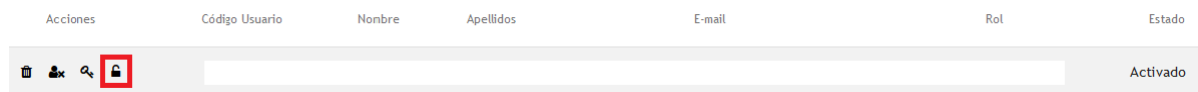

Como puede comprobar el "candado" se muestra abierto, lo que significa que el usuario actualmente está desbloqueado.

Tras haberlo seleccionado, se le mostrará un Pop-up en el cual deberá "Aceptar" para confirmar el bloqueo/desbloqueo de ese usuario, o "Cancelar" para volver a la pantalla anterior.

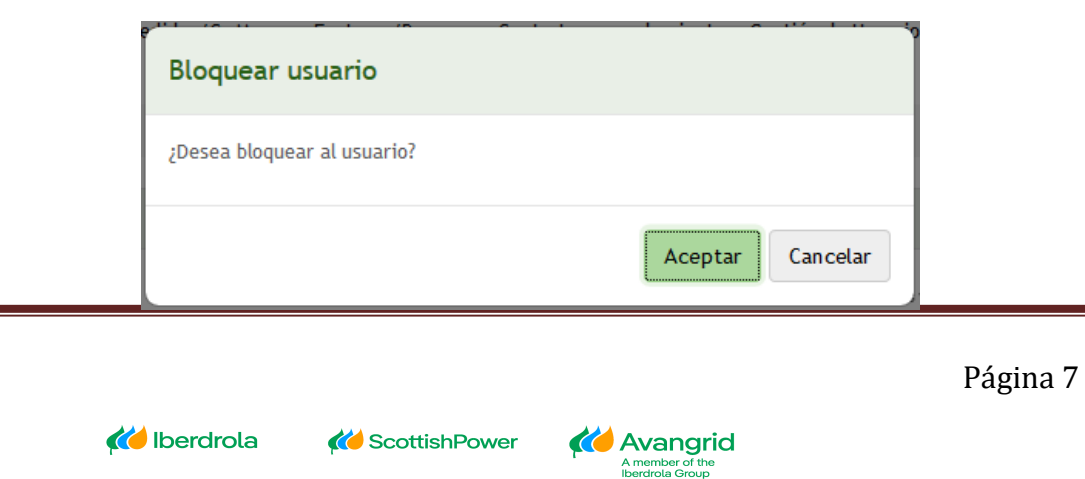

#### d. Editar teléfono móvil

<span id="page-8-0"></span>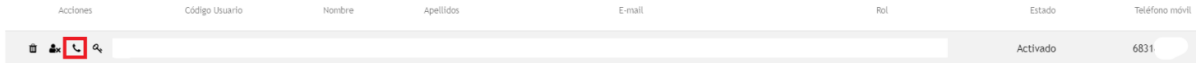

A través de esta utilidad podrá editar el teléfono móvil de los usuarios visualizadores y del administrador. En este número de teléfono recibirá los códigos pin necesarios para poder solicitar modificaciones de datos.

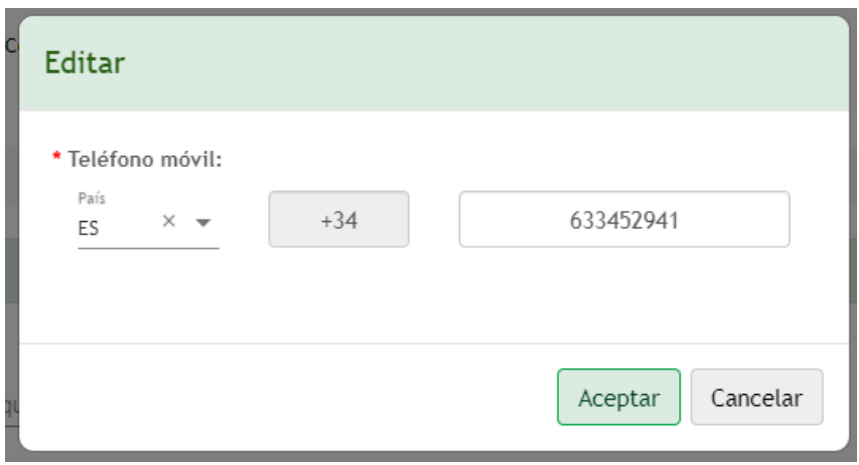

e. Añadir usuario

<span id="page-8-1"></span>A través de esta utilidad usted podrá añadir usuarios Visualizadores a su Proveedor. Recuerde que no puede añadir un usuario con el mismo Código de Usuario o E-mail que uno que ya tenga su Proveedor en cualquiera de los estados posibles con la única excepción del email de los usuarios eliminados, que podrá reutilizarse.

Seleccione el botón "Añadir" que podrá localizar en la parte inferior para acceder a esta funcionalidad.

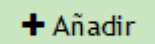

Cuando lo seleccione, se le abrirá un Pop-up con los datos del nuevo usuario Visualizador que debe cumplimentar. Estos campos son los siguientes:

- Código Usuario: El código de usuario identificador con el que accederá a la herramienta. Debe estar compuesto por una letra mayúscula y 6 dígitos y no podrá coincidir con ninguno de los ya existentes.
- Nombre: El nombre del usuario que va a añadir.
- Apellidos: Los apellidos del usuario que va a añadir.

**K** Scottish Power

• E-mail: La dirección de correo electrónico del usuario que va a añadir. No podrá coincidir con ninguno de los ya existentes salvo que esté eliminado.

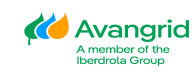

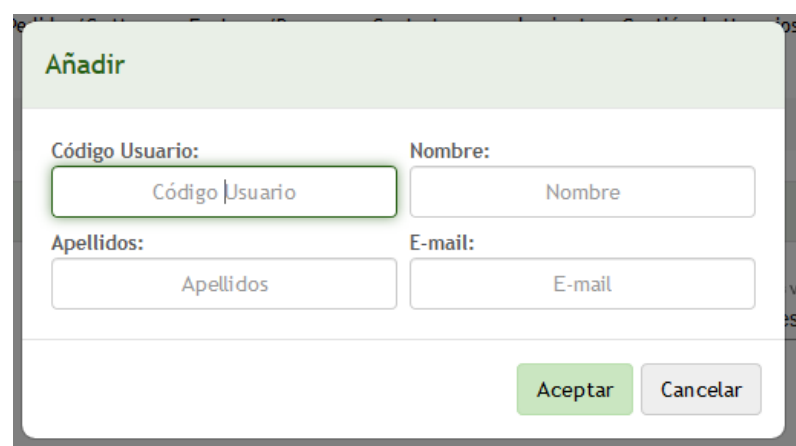

Tras haber completado todos campos deberá pulsar en "Aceptar" para validar los datos introducidos y crear el usuario.

Puede seleccionar en "Cancelar" para cerrar la pantalla actual y regresar a la anterior.

Una vez se haya añadido el usuario, se creará un nuevo registro en la tabla de Gestión Usuarios con el mismo.

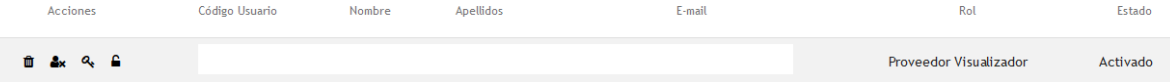

Además, este usuario recibirá un E-mail/ SMS informándole de que se le ha dado de alta en la Web de Proveedores, con el usuario y el Proveedor correspondiente junto con la contraseña generada automáticamente, la cual deberá modificar la primera vez que acceda a la Web.

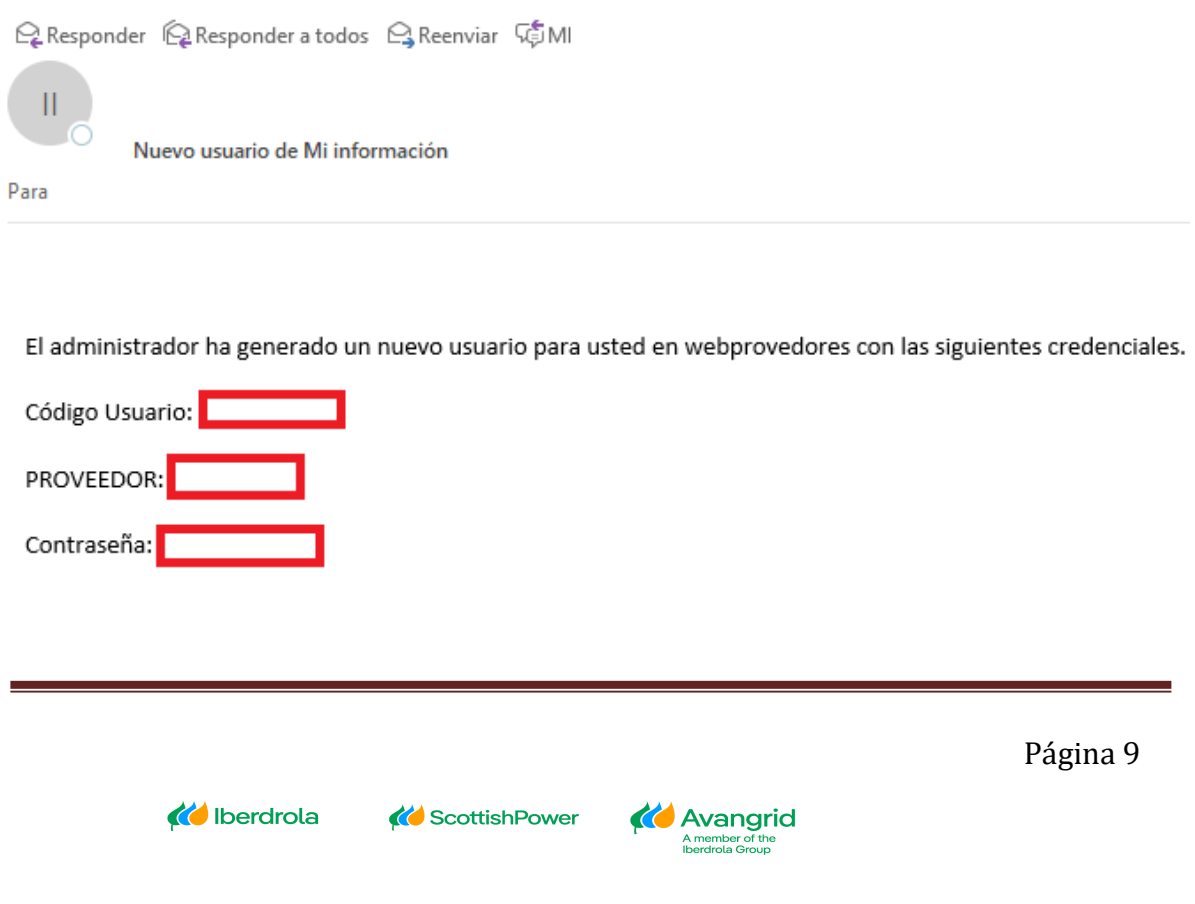